### INSTRUKCJA DO WPROWADZANIA URLOPÓW WYPOCZYNKOWYCH

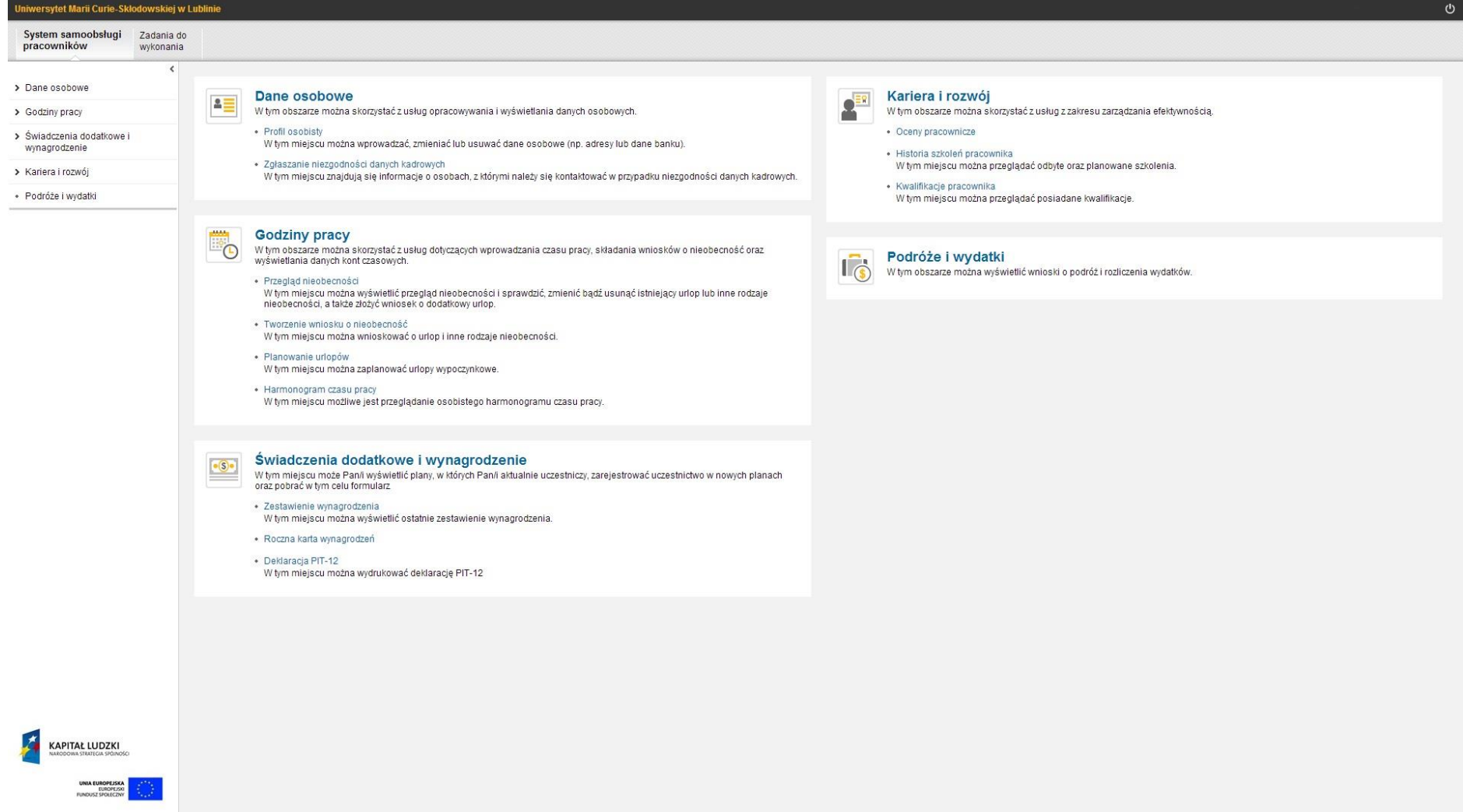

Po zalogowaniu powinien pojawić się ekran jak powyżej. Klikamy w zakładkę "Godziny pracy".

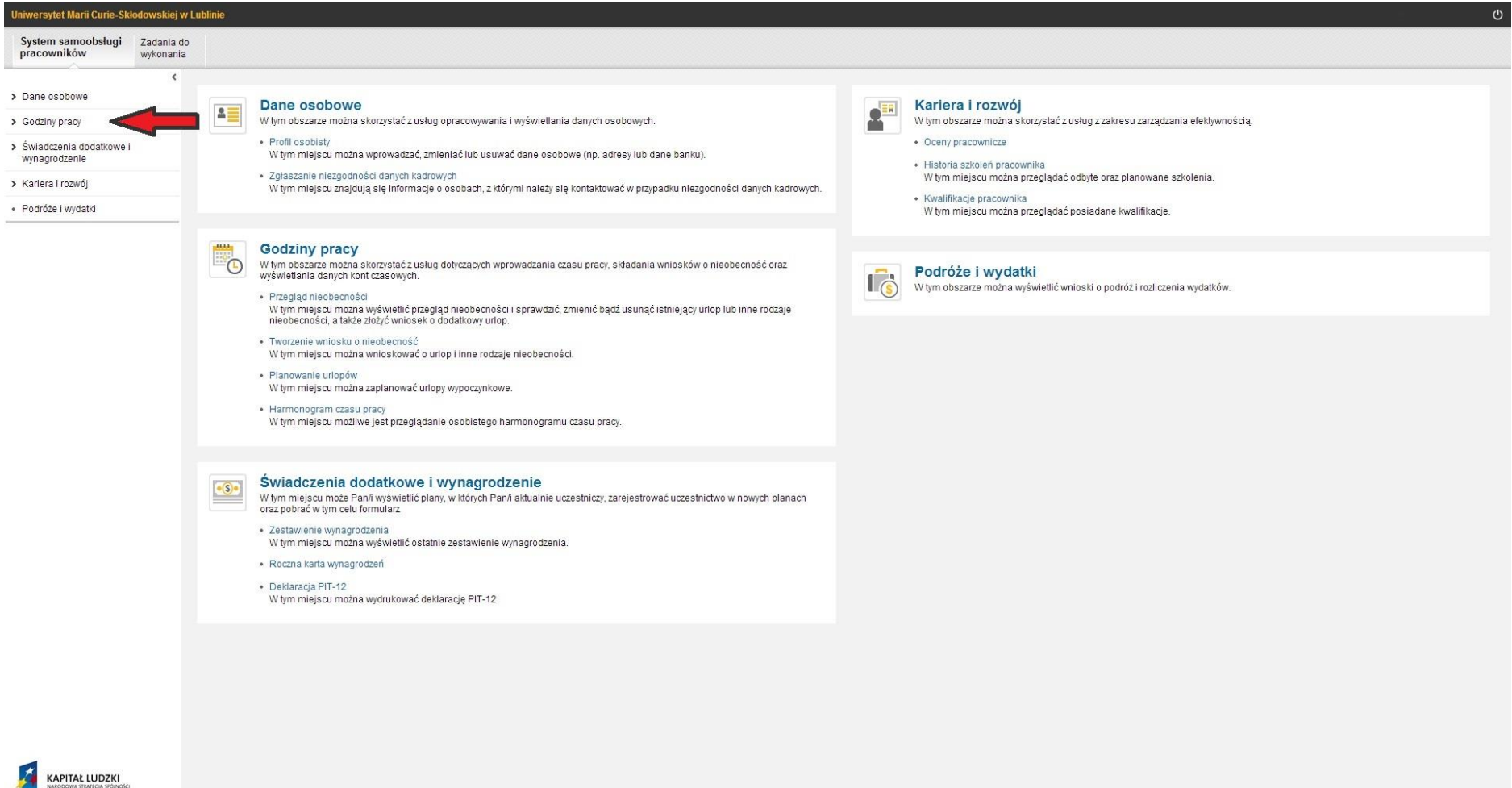

UNIA EUROPEJSKA<br>EUROPEJSKI (UNIT)<br>FUNDUSZ SPOLICZNY

#### niwersytet Marii Curie-Skłodowskiej w Lublinie  $\ddot{\circ}$ System samoobsługi Zadania do pracowników wykonania  $\epsilon$ > Dane osobowe **HAAA Godziny pracy**  $\Box$  $\sim$  Godziny pracy W tym obszarze można skorzystać z usług dotyczacych wprowadzania czasu pracy, składania wniosków o nieobecność oraz wyświetlania danych kont czasowych. · Przegląd nieobecności · Przeglad nieobecności W tym miejscu možna wyświetlić przegląd nieobecności i sprawdzić, zmienić bądź usunąć istniejący urlop lub inne rodzaje nieobecności, a także złożyć wniosek o dodatkowy urlop. · Tworzenie wniosku o · Tworzenie wniosku o nieobecność nieobecność kliknij w zakładkę "Tworzenie wniosku o nieobecność" W tym miejscu można wnioskować o urlop i inne rodzaje · Planowanie urlopów · Planowanie urlopów W tym miejscu można zaplanować urlopy wypoczynkowe · Harmonogram czasu pracy · Harmonogram czasu pracy W tym miejscu możliwe jest przeglądanie osobistego harmonogramu czasu pracy. > Świadczenia dodatkowe i wynagrodzenie > Kariera i rozwój · Podróże i wydatki

### Klikamy w zakładkę "Tworzenie wniosku o nieobecność".

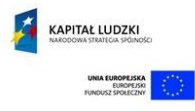

#### Tworzymy wniosek o urlop. Wybieramy rodzaj urlopu oraz czas jego trwania.

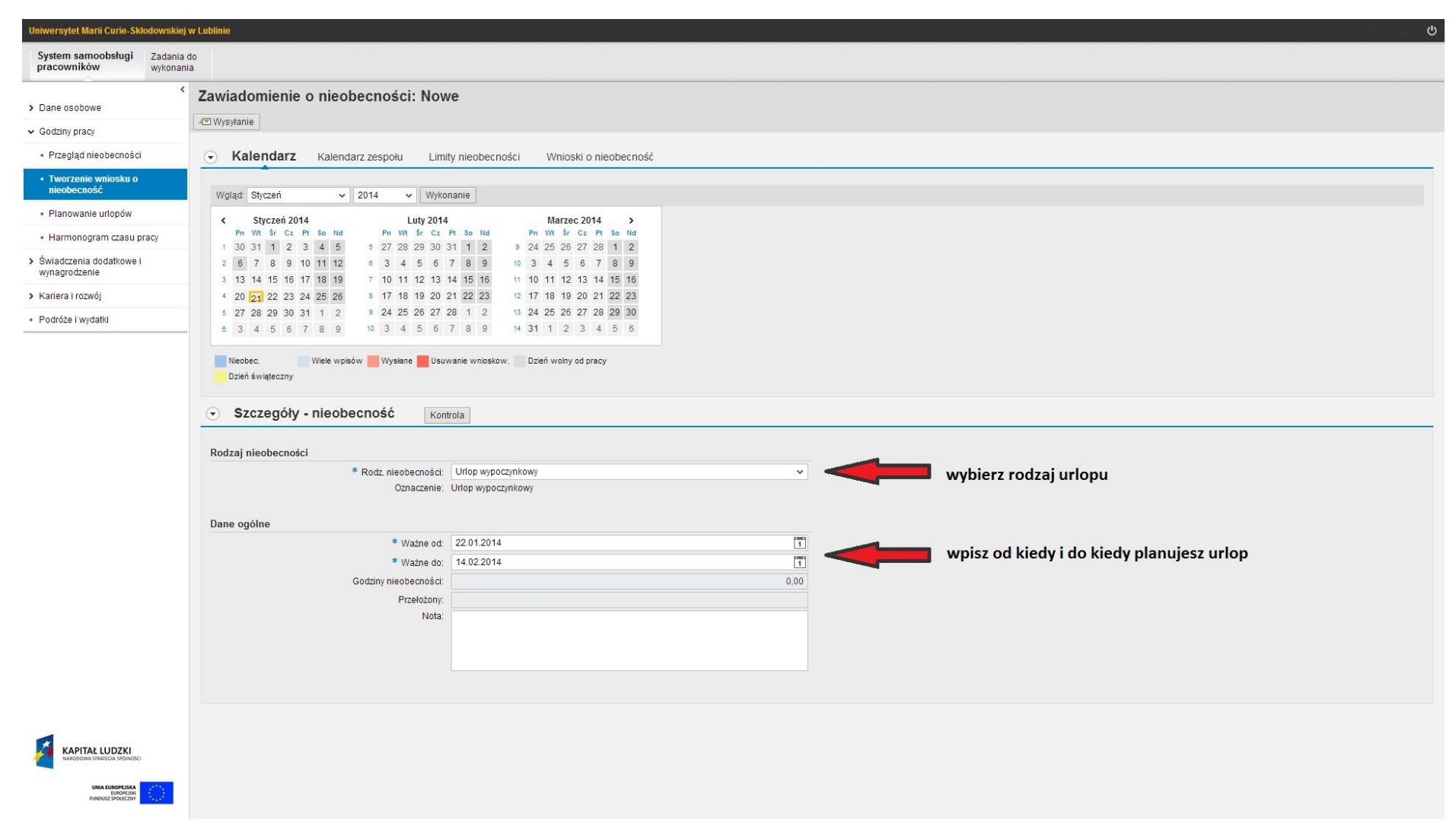

# Na zakończenie tworzenia wniosku kliknij w zakładkę "Kontrola".

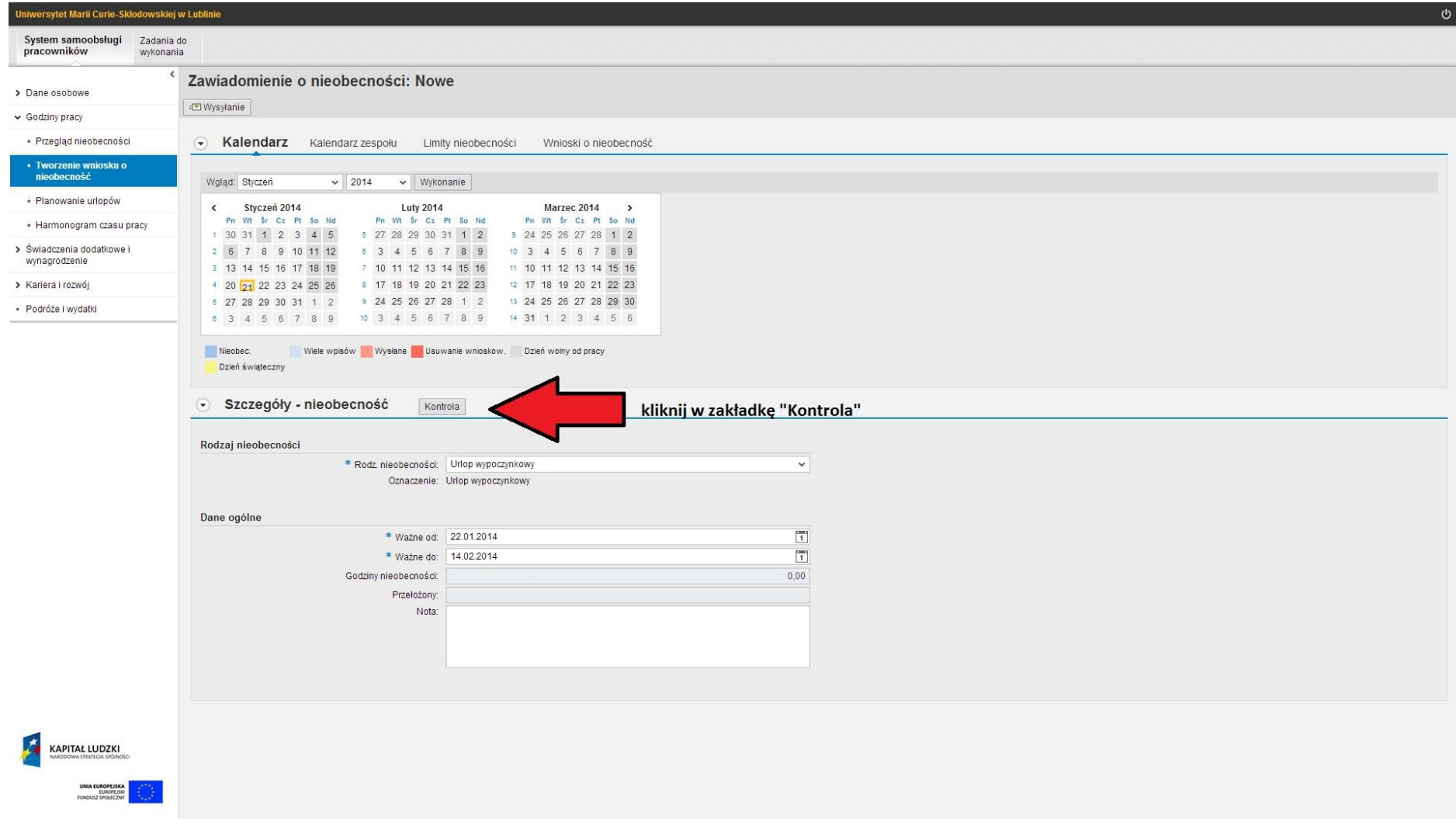

# Po poprawnej weryfikacji kliknij w zakładkę "Wysyłanie".

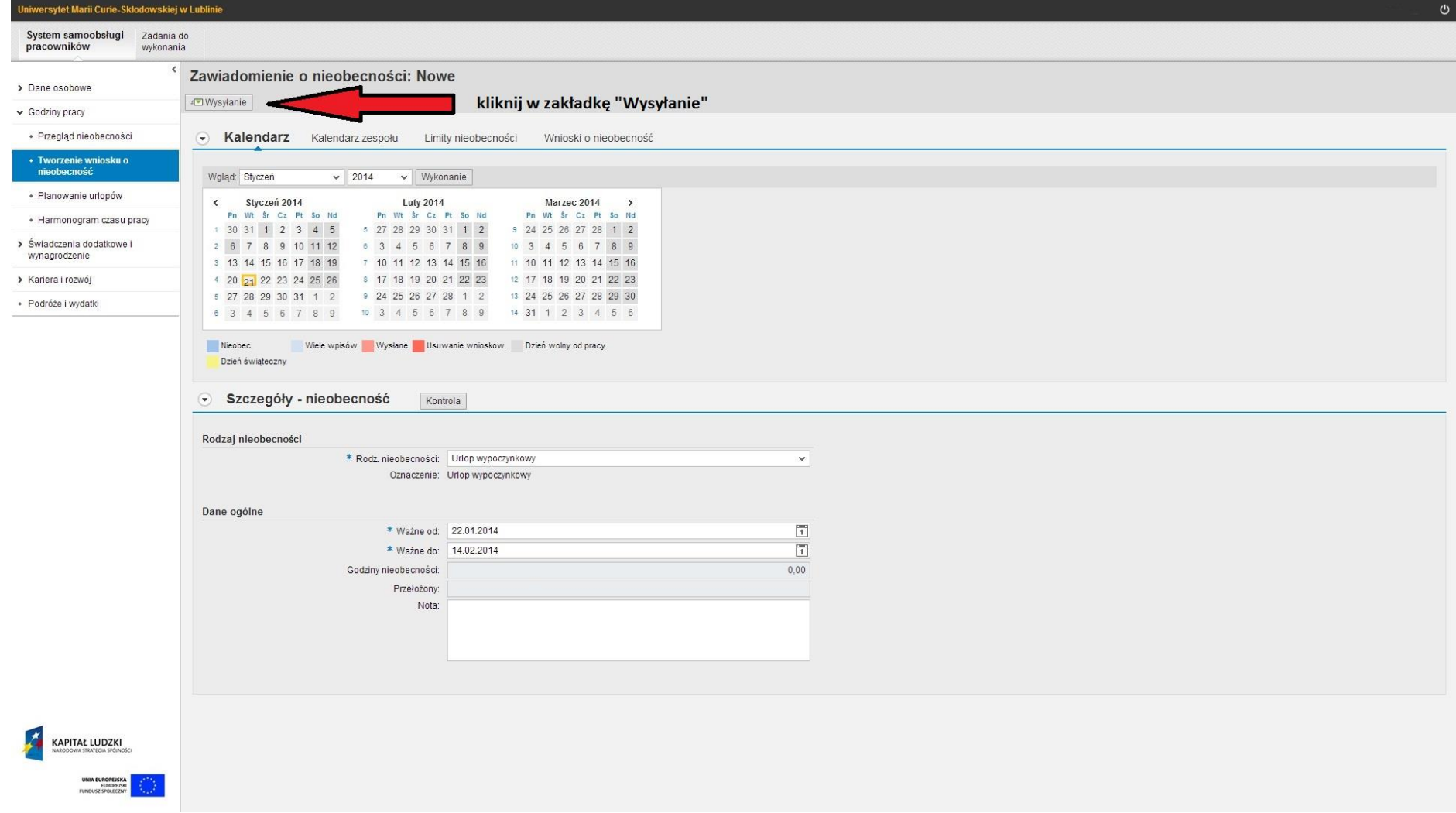

# Po kliknięciu w zakładkę "Wysyłanie" ukaże się taki ekran:

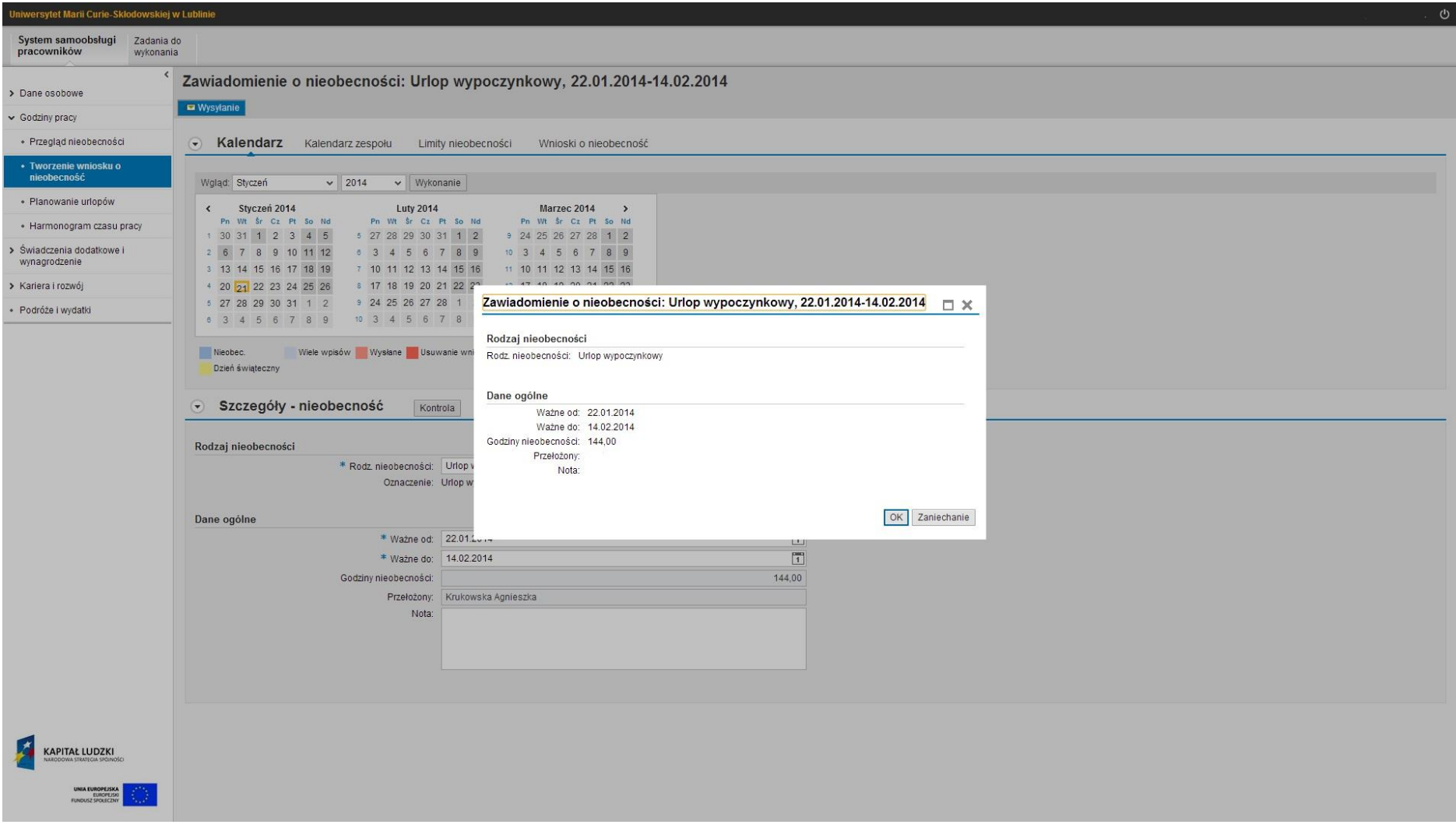

# Klikamy OK i urlop został wysłany do autoryzacji przez przełożonego.

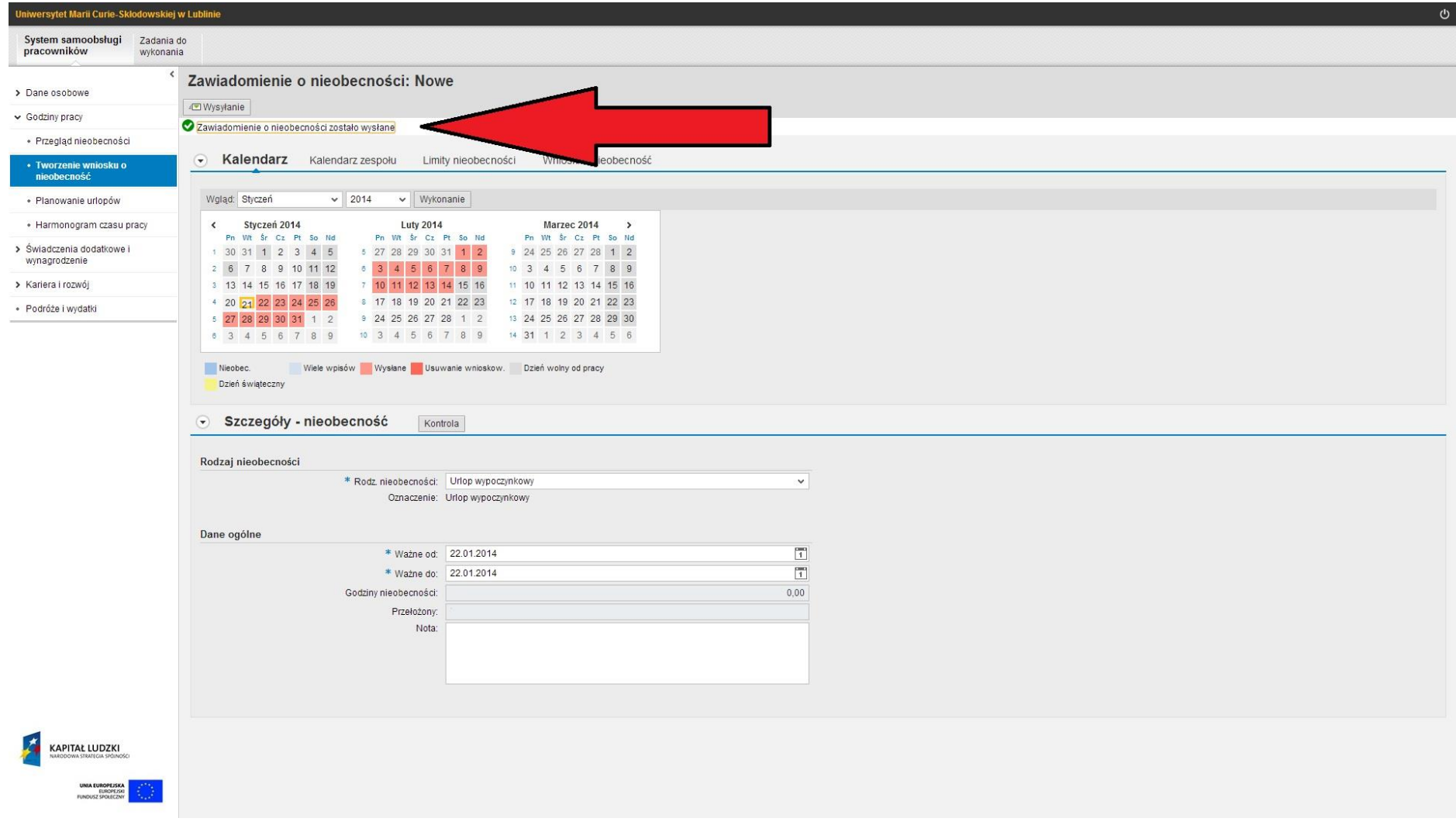

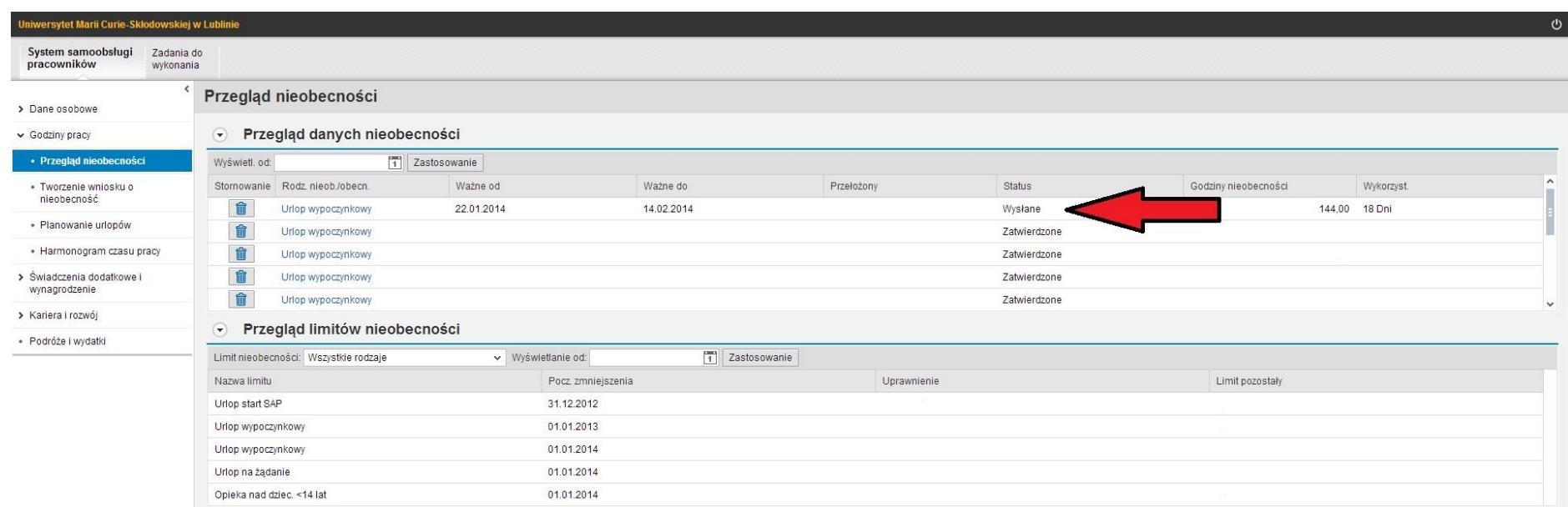

# Czekamy na decyzję bezpośredniego przełożonego. W celu sprawdzenia czy wniosek został wysłany klikamy w zakładkę "Przegląd nieobecności"

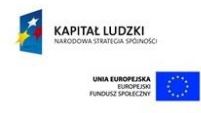

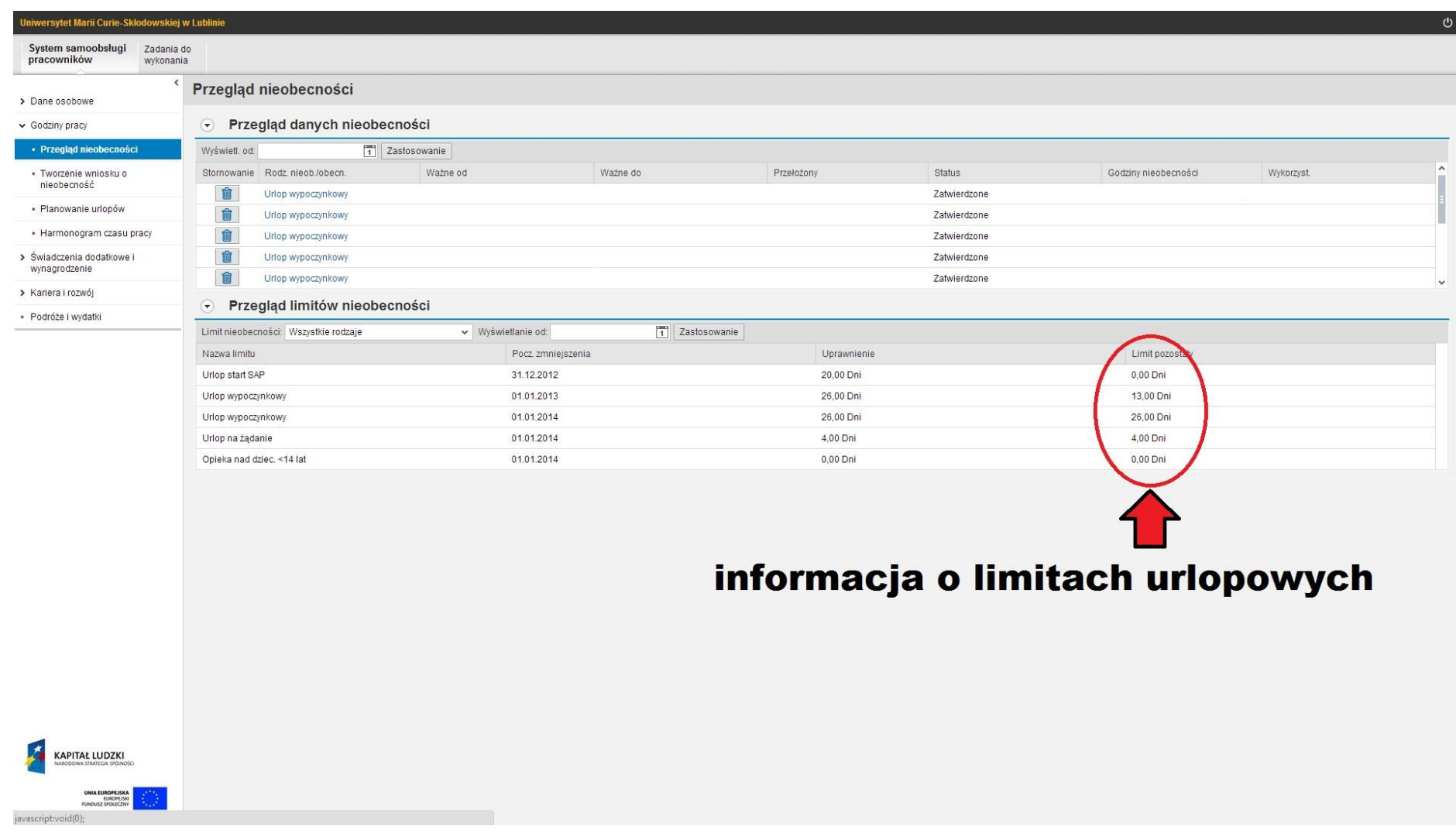

**Maksymalna liczba dni urlopu w danym roku to 26 dni w tym pracownik w danym roku ma prawo do 4 dni urlopu na żądanie.**

**W tym konkretnym przypadku pracownik NIE MA do wykorzystania 43 dni na urlop a jedynie 39 dni (w tym tylko 4 dni na żądanie).**

Prosimy o każdorazowe wylogowanie się po skorzystaniu z systemu (prawy górny róg ekranu).